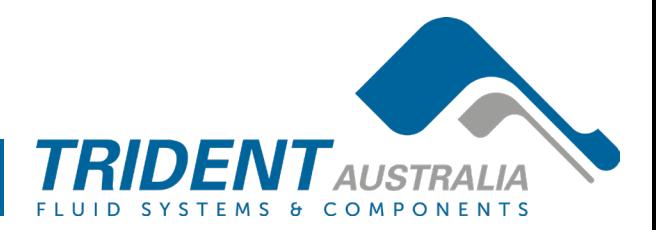

# Proudly Distributed By

## **1. Search for Bluetooth Device**

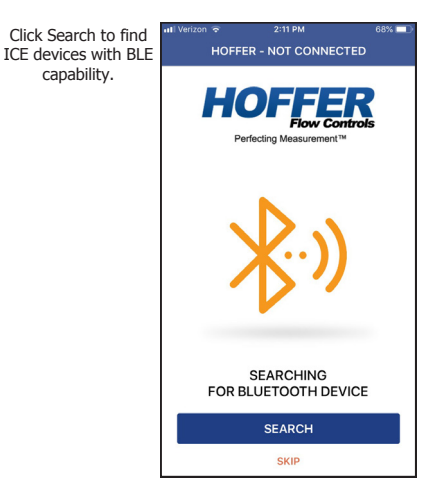

### **4. Main Menu**

This is the Main Menu displayed after connecting to ICE.

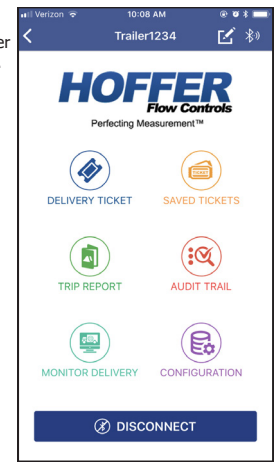

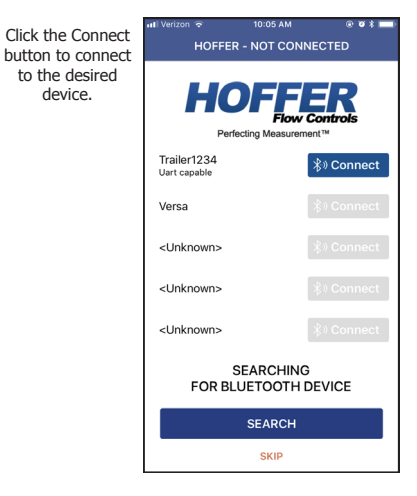

The Delivery Ticket may be saved locally to the phone or sent via email. When the ticket is sent via email it is also saved to the cloud and may be accessed using a remote web portal.

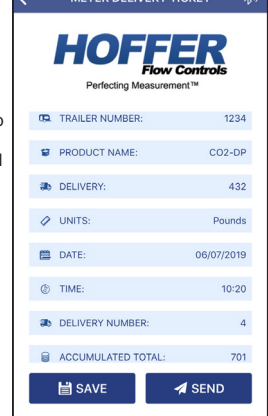

### **2. Connect to ICE BLE 3. Set Device Name**

When connecting to a device for the first time a prompt will be given to change the device name. The device name may also be changed at any time using the pencil icon at the top of the page.

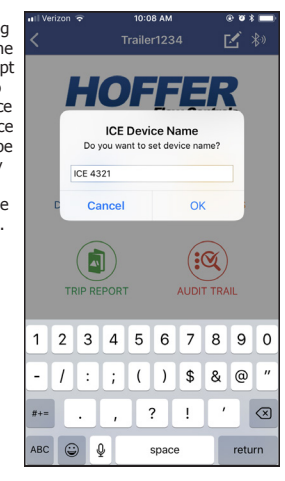

## **5. Delivery Ticket 6. Send Delivery Ticket**

When sending a delivery ticket the user is prompted to enter a name, email and signature. Clear the signature by tapping the icon in the top right corner of the signature area.

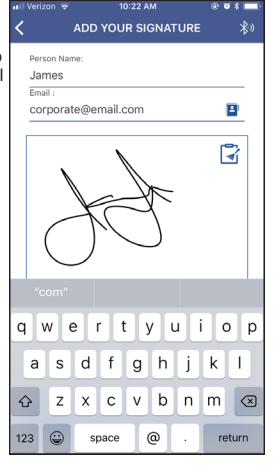

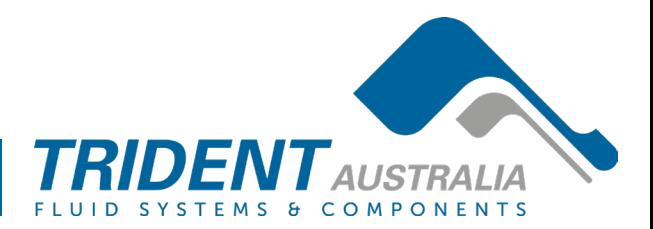

# Proudly Distributed By

## **7. Saved Tickets**

Select a saved ticket to view, delete or send via email.

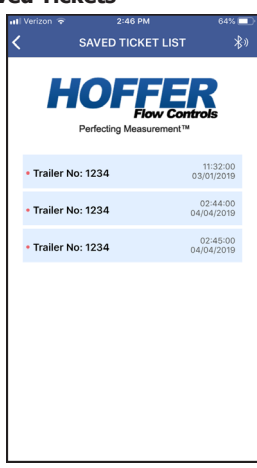

## **8. Trip Report 9. Audit trail**

The Trip Report is a collection of delivery tickets which may be sent via email.

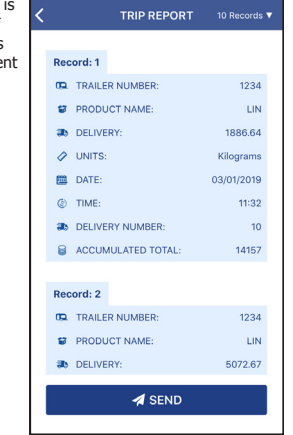

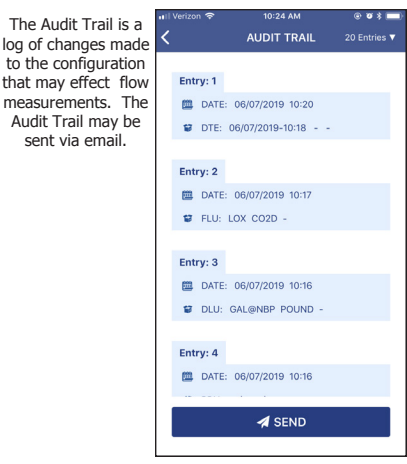

The ICE configuration may be changed or sent by email from this page. 0000 is the default PIN used to access the page. The PIN may be changed using the Change PIN button. The PIN only limits access from the App and is independent of the password used to prevent access from the ICE front panel.

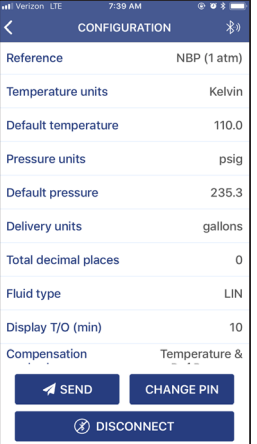

## **10. Configuration 11. Changing a Parameter 12. Monitor Delivery**

Touch a parameter to edit, enter a new value and save. Changes made to the configuration parameters from this page will be saved to the Audit Trail.

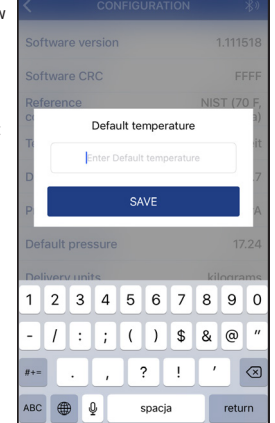

Monitor the delivery and related process parameters in real time. There is a dedicated location for Errors at the bottom of the page where any detected error conditions will be listed.

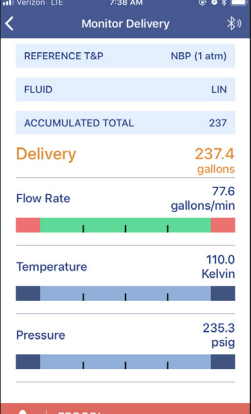